# **| Organization Hub Overview**

Last Modified on 04/27/2022 4:51 pm EDT

#### Note: Available to Org Admins only.

From the hub, access all GiveSmart campaigns created, complete your account setup, add additional org admins, access top-level reporting, and manage or renew your subscription.

Note: Your organization name, as it appears on your signed agreement appears in the top left corner of your Org Hub.

## Access

#### From the GiveSmart website

- 1. Go to [www.givesmart.com.](https://www.givesmart.com/)
- 2. Click Platform Login.

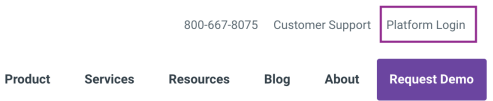

3. Sign in your username and password.

### From a campaign

- 1. Click on your initials in the right of your name in the top right corner.
- 2. Click on your organization name.

# Org admins can...

- Set the terms and [conditions.](https://help.givesmart.com/help/360003787872)
- Enable [recurring](https://help.givesmart.com/help/360053981592) giving.
- Add your Google [Analytics](http://help.givesmart.com/help/using-google-analytics-tracking) tracking ID.
- Review all created GiveSmart campaigns.
- Create [new](http://help.givesmart.com/help/create-additional-campaigns) or copy existing [campaigns](http://help.givesmart.com/help/copy-an-existing-campaign) to expand fundraising.
- Review and manage recurring giving transactions.
- [Manage](http://help.givesmart.com/help/managing-org-admins) org admins.
- Review registered users.
- Review org level reporting.
- Review agreements, manage annual subscriptions, and credit card processing.